Busca... [Fazer logi](https://login.ufgd.edu.br/login)

SIPAC - Requisições > Almoxarifado **A A**

# **Cadastrar Requisição de Material do Almoxarifado**

Esta funcionalidade permiti ao servidor com papel de **requisitor de materiais** solicitar um material ao almoxarifado, Após realizar a solicitação a mesma fica pendente da autorização da chefia imediata com **papel de autorizador de requisição**.

Para realizar esta operação, acesse:

SIPAC→ Portal Administrativo→ Requisições→ Material/Serviço→ Almoxarifado→ Cadastrar Requisições.

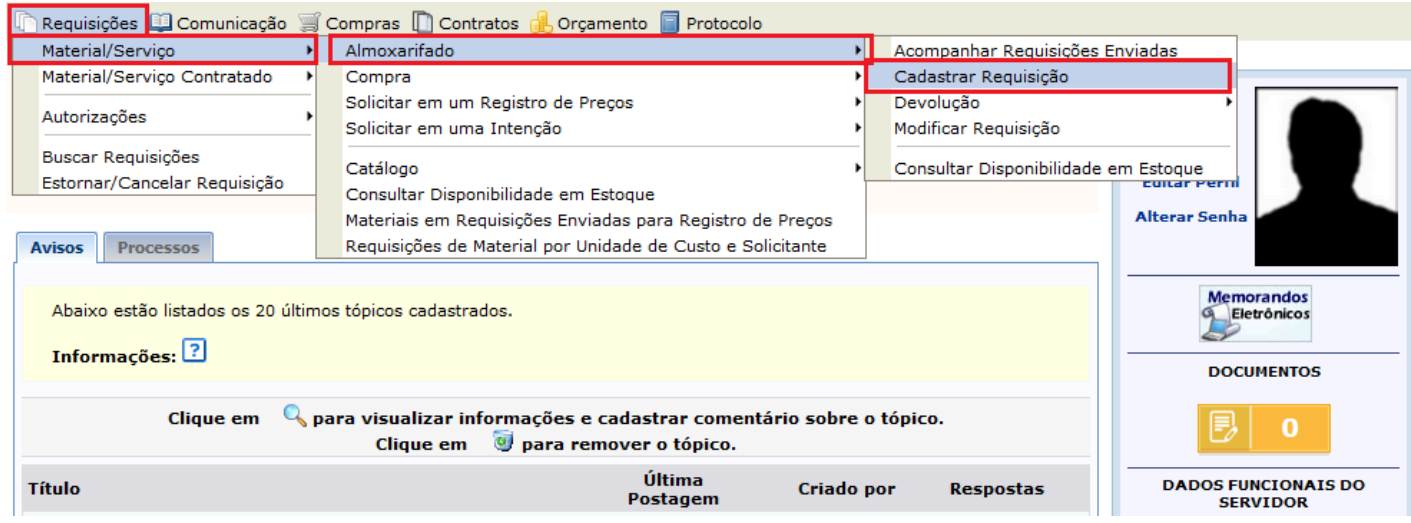

O sistema exibirá a tela seguinte para que o usuário opte em qual Almoxarifado requisitará o material:

### PORTAL ADMINISTRATIVO > CADASTRAR REQUISIÇÃO DE MATERIAL

Foi selecionado como destino da requisição enviá-la para atendimento por um ALMOXARIFADO. Para prosseguir, selecione um dos almoxarifados abaixo para onde deve ser encaminhado o pedido.

<span id="page-0-0"></span>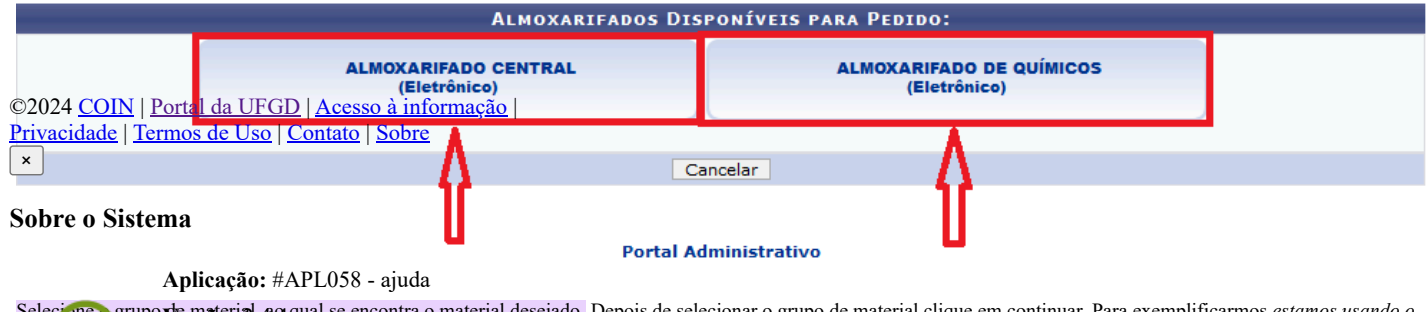

Seleci<mark>one e grupo **de material, a**q qual se encontra o material desejado.</mark> Depois de selecionar o grupo de material clique em continuar. Para exemplificarmos *estamos usando o Grupo 3016 - Material de Expediente.* **Ambiente:** Producao

**Setor Responsável:** DAU/COIN/RTR - DIVISÃO DE ATENDIMENTO AO USUÁRIO

Divisão de Desenvolvimento de Software - DDS Todos os direitos reservados © 2024 - COIN/UFGD

**OK** 

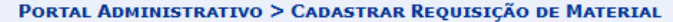

Referência legal:<br>• Lei nº 8.666, de 21 de junho de 1993.

Atenção! Os Grupos de Materiais listados abaixo são apenas os que podem ser atendidos pelo almoxarifado selecionado.

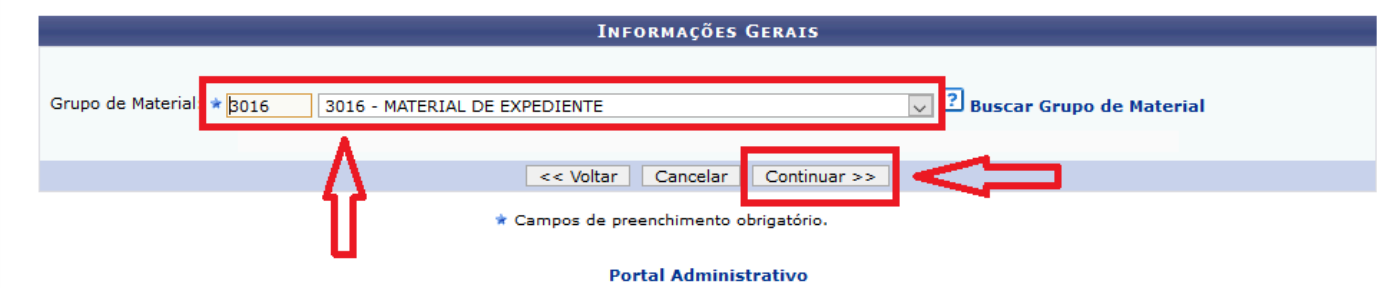

Depois de selecionar o grupo de material busque o material desejado pelo *Código* ou *Denominação,* marque a opção *Sim para listar materiais* em estoque e clique em "*Buscar Material*".

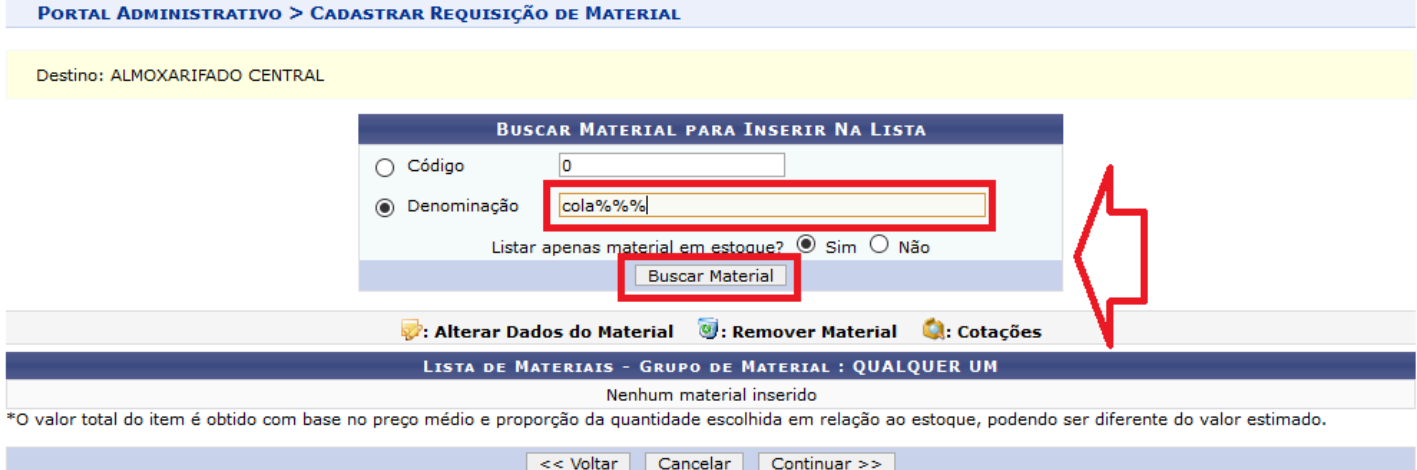

### **Portal Administrativo**

E em seguida será exibido uma lista de material em estoque, correspondente a busca. Clique no botão verde destacado com a seta em vermelho para selecionar o material.

### PORTAL ADMINISTRATIVO > INCLUSÃO DE MATERIAIS NA REQUISIÇÃO

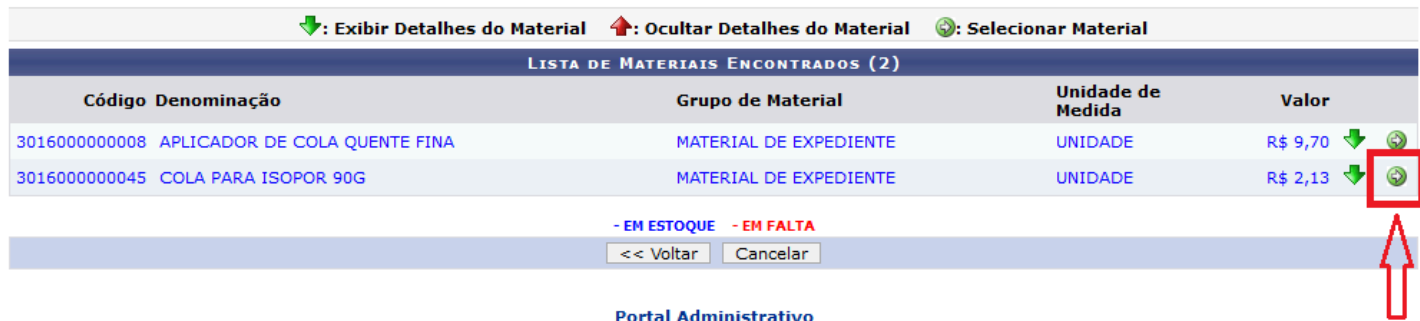

## **Portal Administrativo**

Será exibido a **Situação** e as **Informações do Material**, informe a quantidade a ser inserida e clique no botão **Incluir**.

PORTAL ADMINISTRATIVO > INCLUSÃO DE MATERIAIS NA REQUISIÇÃO

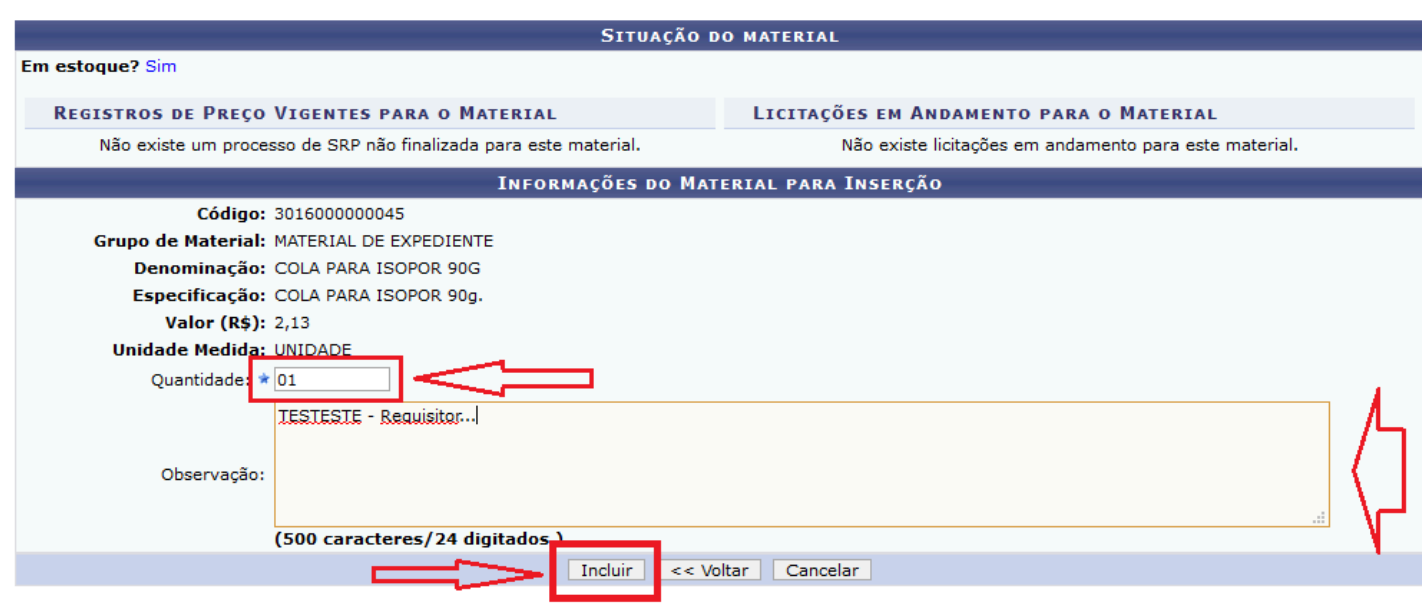

\* Campos de preenchimento obrigatório.

#### **Portal Administrativo**

É possivel buscar e adicionar quantos materiais forem necessários. Depois de adicionar todos os materiais clique em continuar.

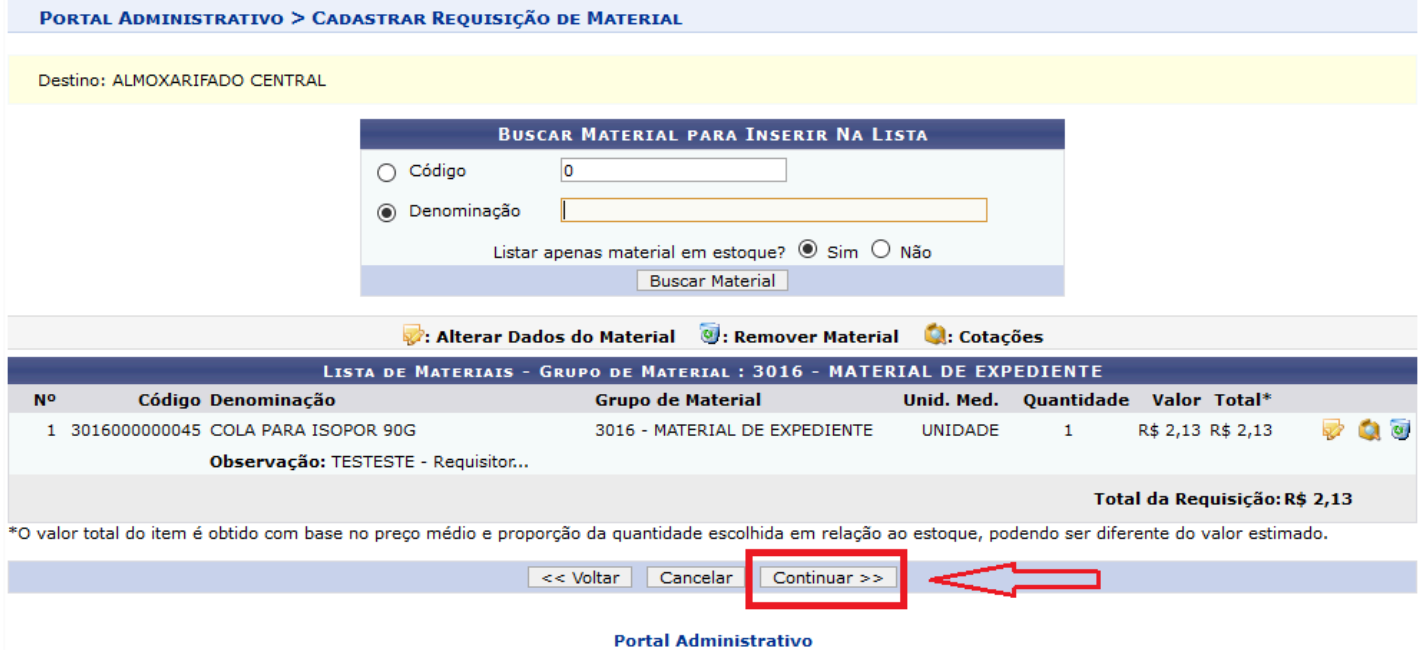

A tela seguinte lhe dará a opção de "Gravar" a requisição para uma posterior inclusão de material antes de solicitar autorização da chefia, ou "Gravar e Enviar" para autorização tanto da chefia da unidade, quanto ao Autorizador Orçamentário:

u.

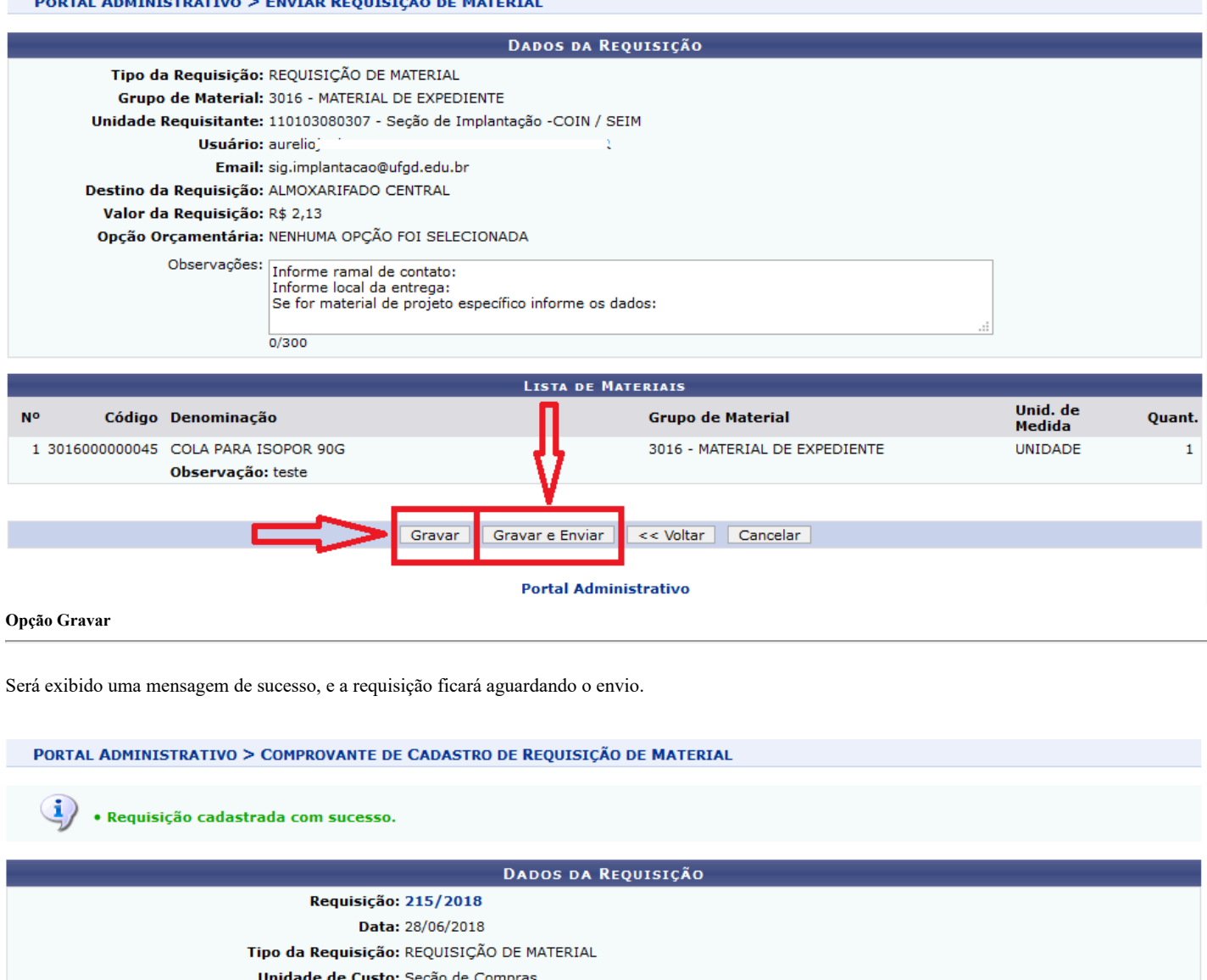

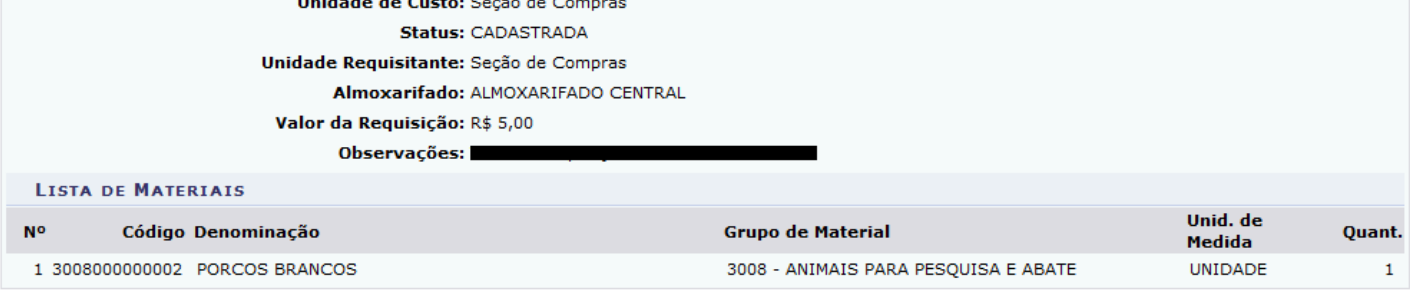

# **Opção Gravar e Enviar**

Será exibido a tela de solicitação de autorização da unidade orçamentária, juntamente com o saldo da unidade solicitante.

PORTAL ADMINISTRATIVO > VÍNCULO ORÇAMENTÁRIO DE REQUISIÇÕES

Para que esta requisição seja ENVIADA para atendimento, é necessária uma vinculação com o orçamento distribuído para a sua unidade ou outra unidade que<br>deverá arcar com a despesa.

Tipo da Requisição: REQUISIÇÃO DE MATERIAL

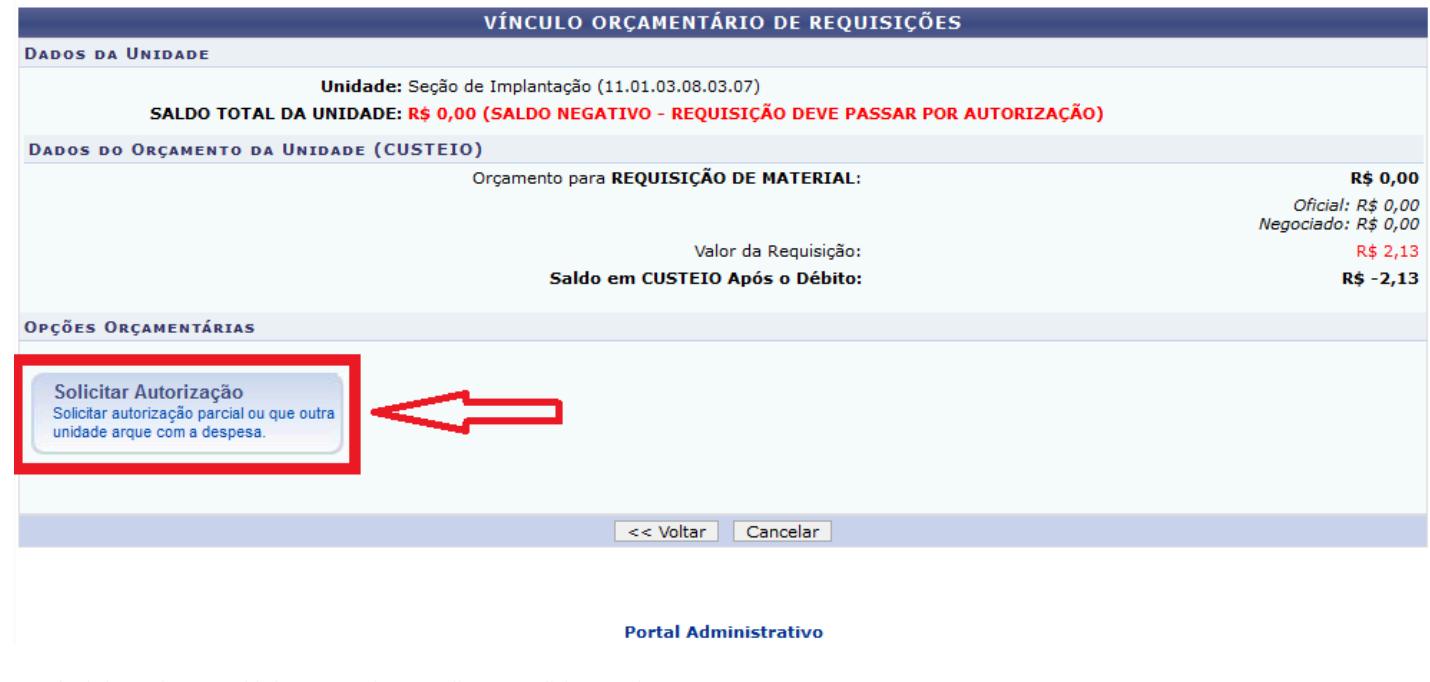

Na tela abaixo, Informe a unidade para autorização e clique em solicitar autorização.

PORTAL ADMINISTRATIVO > VÍNCULO ORÇAMENTÁRIO DE REQUISIÇÕES - > SOLICITAR AUTORIZAÇÃO

Abaixo, selecione a unidade responsável por autorizar a despesa. Vale salientar que a unidade para autorização não pode ser a própria unidade requisitante.

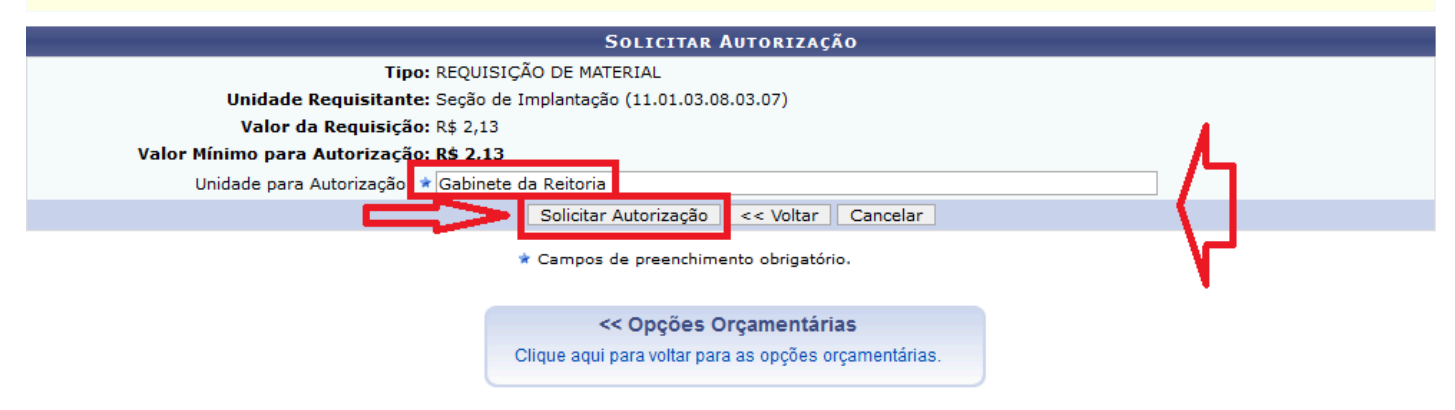

#### **Portal Administrativo**

A tela seguinte mostrará ao usuário os dados da requisição e lhe informará o sucesso do cadastramento da requisição e as suas respectivas autorizações.

### PORTAL ADMINISTRATIVO > VÍNCULO ORÇAMENTÁRIO DE REQUISIÇÕES > COMPROVANTE

• A requisição foi cadastrada com sucesso, porém está pendente de autorização orçamentária. Para que ela seja encaminhada para<br>• autorização orçamentária e posterior atendimento, é necessário que a chefia da unidade e o ge

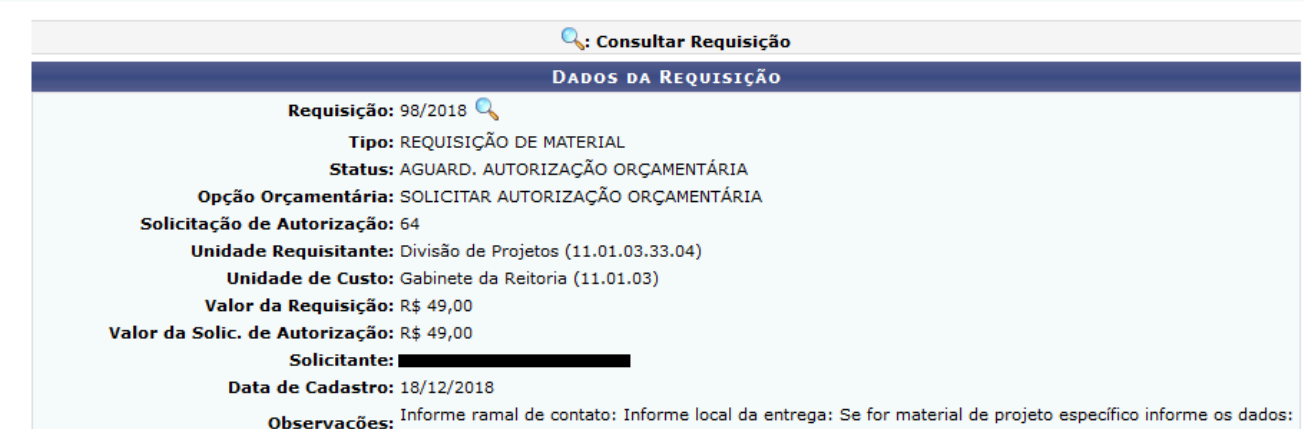